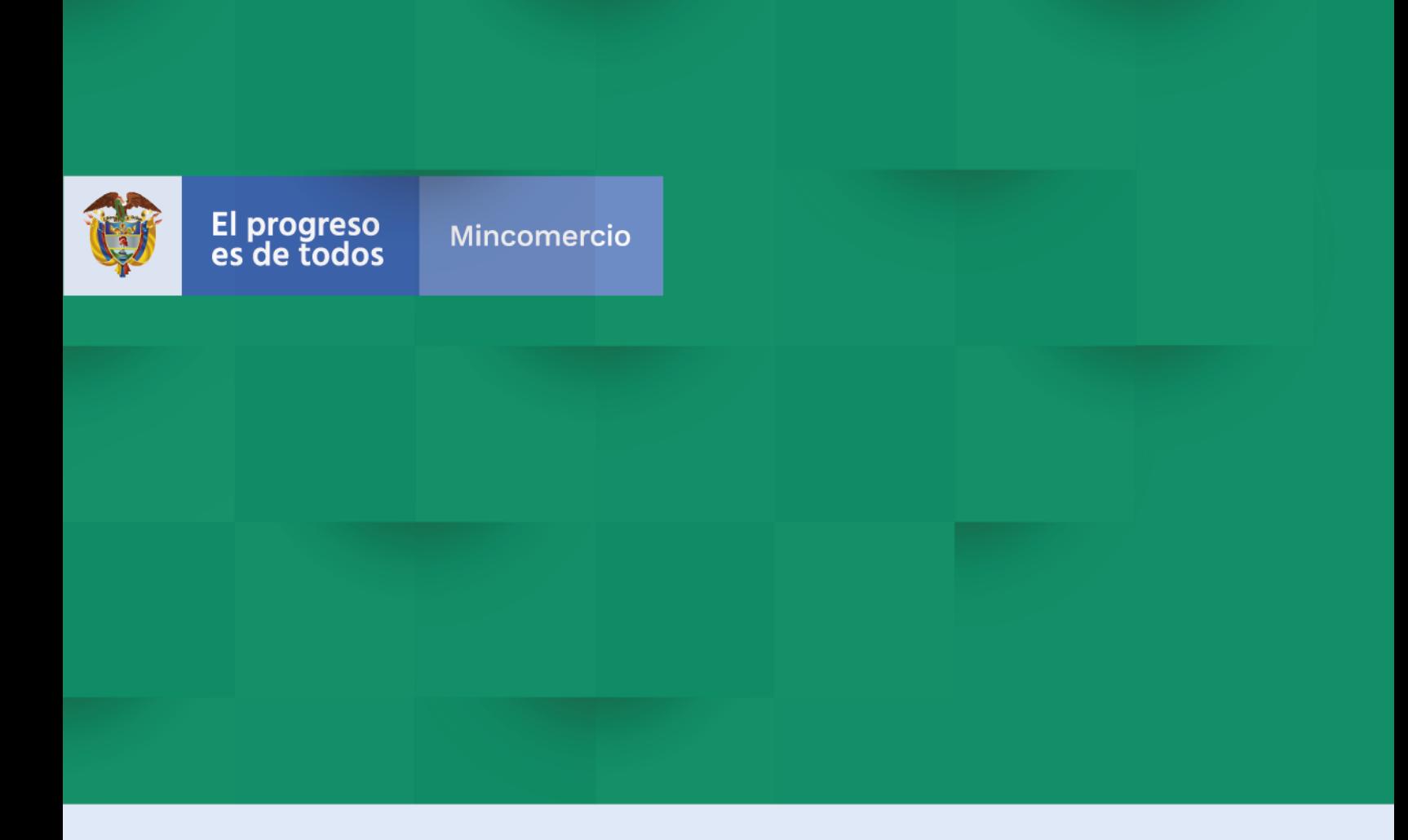

# **DIRECCION DE COMERCIO EXTERIOR Subdireccon de Diseño y Administración de Operaciones**

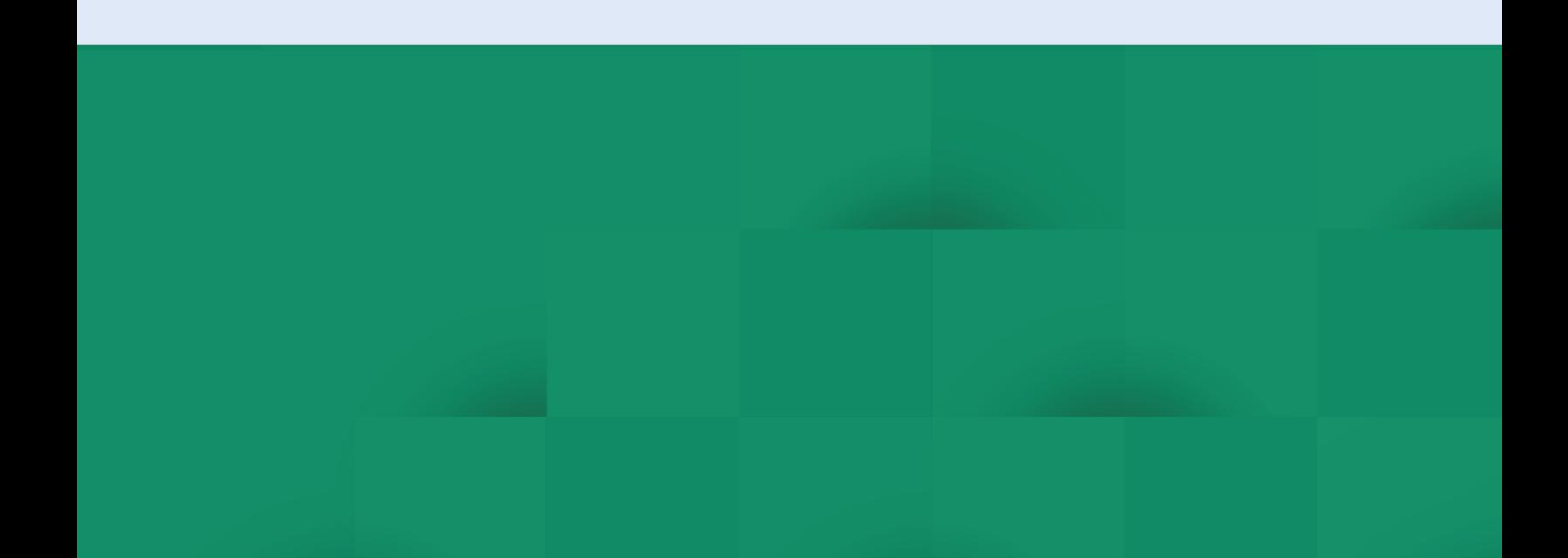

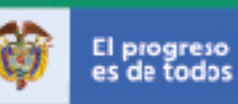

## **GUIA DE USUARIO VALIDACIÓN INFORME ANUAL**

2

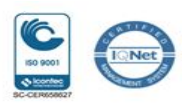

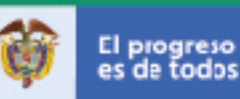

#### INTRODUCCIÓN

El Ministerio de Comercio, Industria y Turismo pone a disposición de sus usuarios la nueva funcionalidad relacionada con la validación del Informe de Licencia Anual, la cual forma parte de la plataforma Web de la Ventanilla Única de Comercio Exterior – VUCE 2.0, con el fin de permitir a través de esta plataforma, validar de manera automática el trámite de presentación de los Informes Anuales en los periodos establecidos en el marco de la normatividad que aplica.

Con esta opción incorporada a la herramienta tecnológica VUCE 2.0, los usuarios de comercio exterior tienen a su alcance un mecanismo eficiente de *validación electrónica* para el cruce de información relacionada con el número de licencia anual aprobado por el Ministerio de Comercio, Industria y Turismo para ser usada en el siguiente año a su presentacion y las subpartidas arancelarias según decretos reportadas en las Declaraciones de Importación suministradas por la Dirección de Impuestos y Aduanas Nacionales – DIAN.

La validación automática de información permite una reducción significativa de tiempos, lo cual representa una oportunidad para las empresas usuarias del Sistema de Licencia Anual.

Es importante aclarar que para radicar una nueva solicitud de Licencia Anual es indispensable la presentación correcta de los informes correspondientes a los periodos anteriores al año para el cual se solicita la licencia.

La presente guía de usuario tiene como finalidad mostrar de una forma práctica y simple los pasos a seguir por parte del importado o agencia de aduanas para validar el Informe de Licencia Anual de importación a través de la Ventanilla Única de Comercio Exterior – VUCE 2.0.

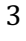

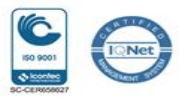

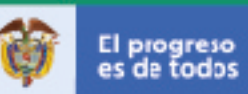

### **TABLA DE CONTENIDO**

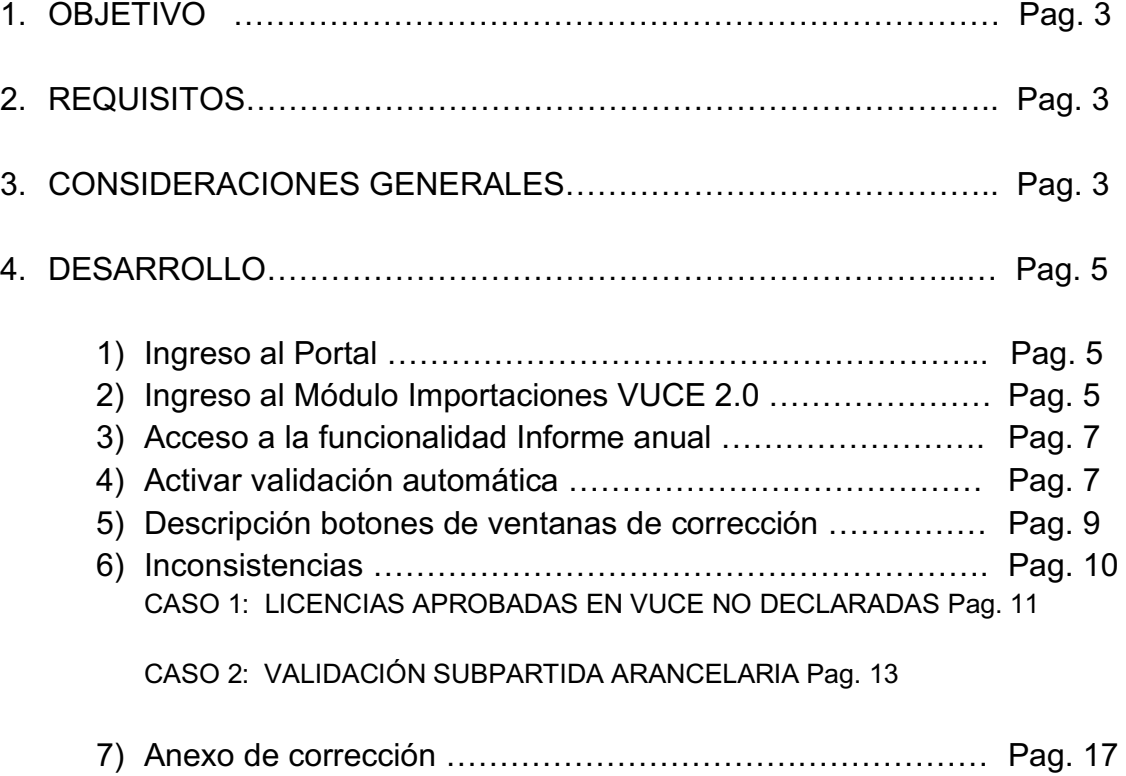

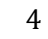

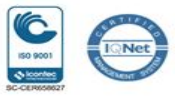

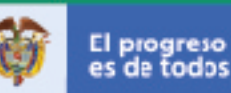

#### 1. OBJETIVO DEL DOCUMENTO

Orientar al usuario sobre el proceso de validación automática del trámite de presentación de los Informes de Licencia Anual en la plataforma de la Ventanilla Única de Comercio Exterior VUCE 2.0; correspondientes a los periodos establecidos según decreto vigente.

#### 2. REQUISITOS

- Contar con usuario y contraseña necesarios para ingresar a la Ventanilla Única de Comercio Exterior – VUCE.
- Si el proceso de validación del trámite de presentación del Informe de Licencia Anual lo realiza un intermediario (agencia de aduanas, asesor o apoderado), este último debe presentar poder suscrito por el representante legal de la empresa usuaria del Sistema de Licencia Anual ante la VUCE.

#### 3. CONSIDERACIONES GENERALES

De acuerdo a lo dispuesto en el marco de lo establecido en el articulo 12 de los Decretos 4801, 4802 y 4803 de 2008 y el artículo 3 el Decreto 1573 de 2002, para la presentación correcta de los Informes que deben realizar las empresas usuarias del Sistema de Licencia Anual, así:

- Validación del informe en **abril** correspondiente al **Segundo semestre del año anterior**
- Validación del informe en **octubre** correspondiente al **Primer semestre del año en curso.**

Se fijan estos periodos según las disposiciones de los decretos que reglamenta su presentación y se adicionan tres (3) meses a estas fechas, para efectos de que se realice la actualización de las bases de datos del Ministerio de Comercio, Industria y Turismo con la información de las Declaraciones de Importación remitida por DIAN.

5

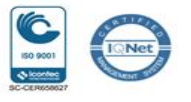

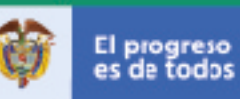

Para la aprobación de una nueva Licencia Anual por parte del Comité de Importaciones del Ministerio de Comercio, industria y Turismo, es indispensable la validación correcta de los informes correspondientes a los periodos anteriores al año para el cual se solicita la licencia.

#### 4. DESARROLLO

A continuación, se presenta el procedimiento que describe los pasos a seguir para acceder a la funcionalidad del Informe de Licencia Anual en la plataforma VUCE 2.0:

1) Ingresar al Portal Web de la Ventanilla Única de Comercio Exterior – VUCE en el siguiente link: https://www.vuce.gov.co/

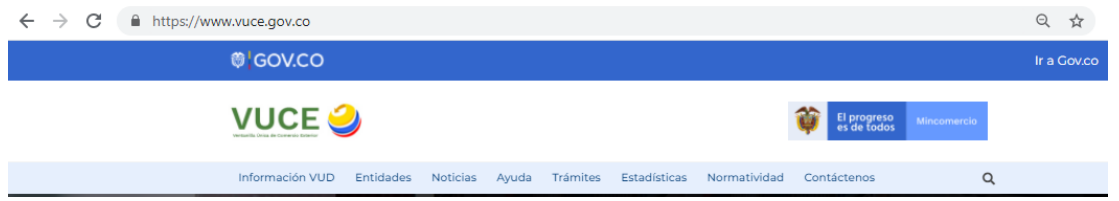

2) Después de ingresar al Portal Web, en la parte inferior se localiza el "módulo de importaciones VUCE 2.0" representado con la siguiente imagen:

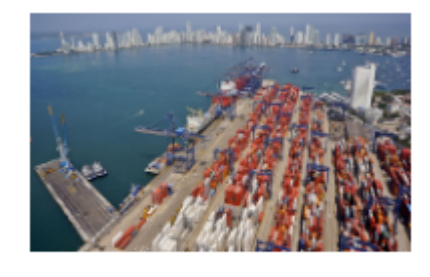

Importaciones VUCE 2.0

Para acceder, debe dar clic sobre la imagen o en el texto: "Importaciones VUCE 2.0". Con esta acción, se despliega la siguiente ventana:

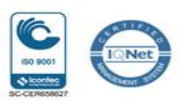

6

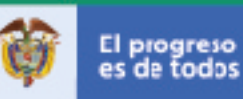

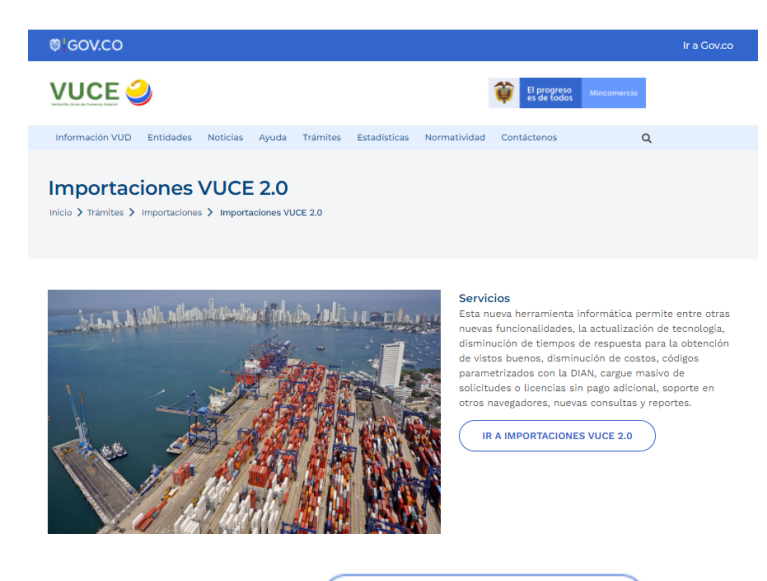

Luego se debe dar clic en el botón:

IR A IMPORTACIONES VUCE 2.0

Con esta acción se despliega la siguiente pantalla de datos:

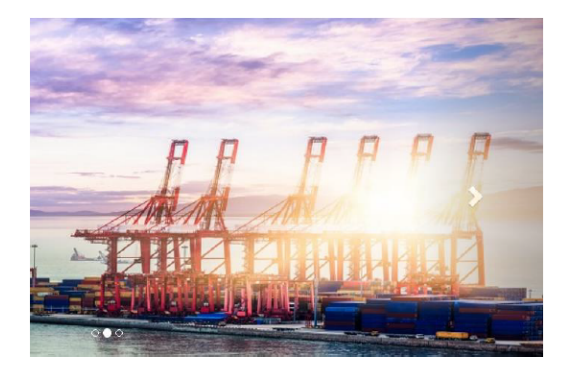

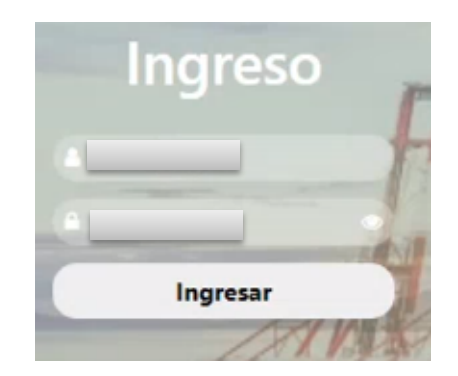

En esta pantalla el usuario debe realizar el proceso de autenticación, es decir, digitar el usuario y la clave que lo identifica como una empresa usuaria de VUCE 2.0. Seguido debe dar clic en el botón:

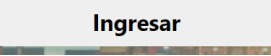

En caso de no poderse ingresar, debe enviar un correo a: Registro@mincit.gov.co anexando el RUT de la empresa, para reportar el incidente o tramitar el usuario y

7

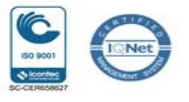

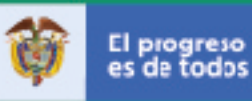

contraseña necesarios para la autenticación en la Plataforma de la Ventanilla Única de Comercio Exterior – VUCE para acceder al módulo "Importaciones VUCE 2.0".

3) Al ingresar al módulo "Importaciones VUCE 2.0", se despliega una ventana. En la parte izquierda de la pantalla se visualiza una franja con las diferentes funcionalidades disponibles. Una de estas opciones es la denominada: "**Informe Anual**":

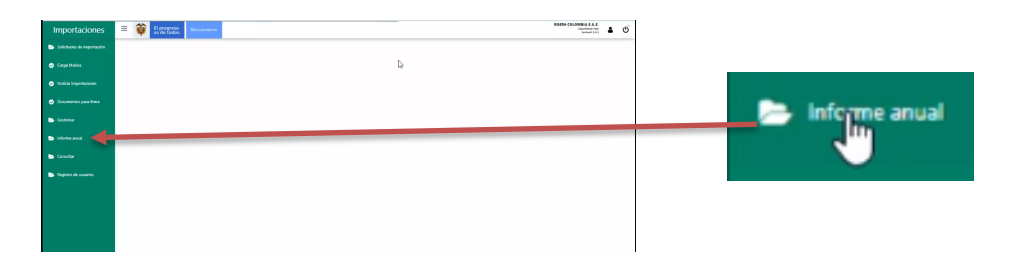

Al dar clic en esta opción, se despliegan las funcionalidades relacionadas con el Sistema de Licencia Anual.

4) Para iniciar el proceso de validación automática, se **da clic** en la opción "Nuevo informe anual":

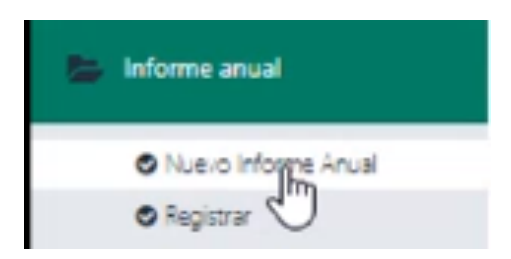

Con esta acción se activa el proceso de validación automática del Informe de Licencia Anual.

Si el resultado de la validación es **SATISFACTORIO**, se despliega una nueva ventana en la que se muestra el siguiente mensaje:

8

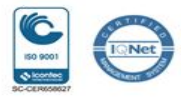

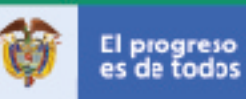

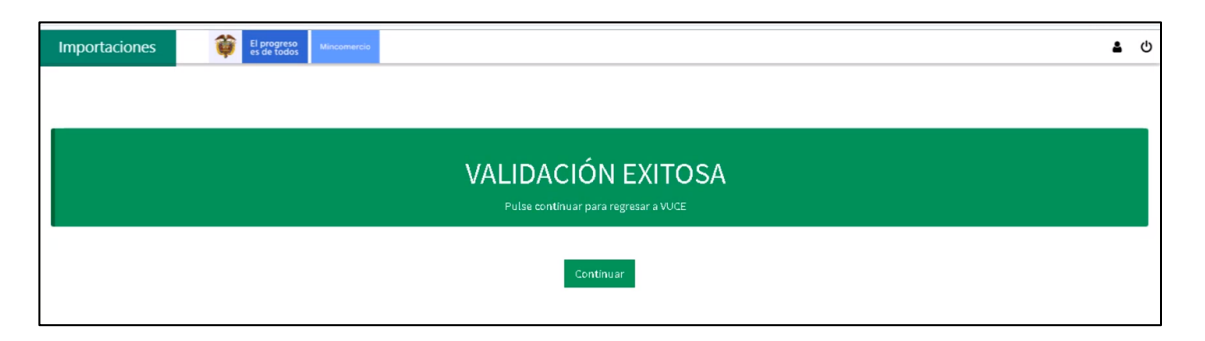

En este mensaje se visualiza el botón "continuar" con el cual el usuario retorna a la pantalla de inicio del módulo Importaciones VUCE 2.0 y de esta forma termima la validación.

En caso de que el resultado de la validación presente inconsistencias, se desplegará una ventana con el detalle de la misma.

En el *punto 6),* se describen los tipos de inconsistencias que se puede presentar durante el proceso de validación automática del Informe de Licencia Anual. Cuando se presentan, se genera la alerta y se despliega en otra ventana el detalle de la inconsistencia y se incluyen las opciones para su respectiva corrección.

*Ejemplo del primer tipo de inconsistencia posible:*

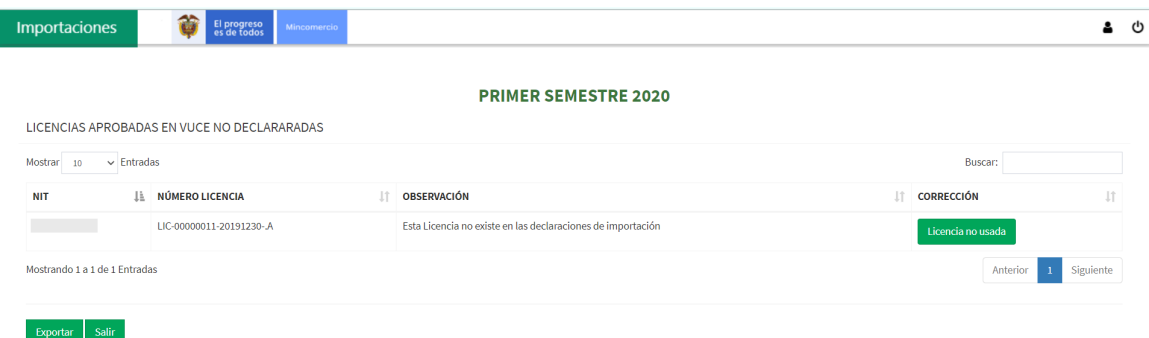

9

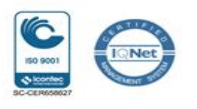

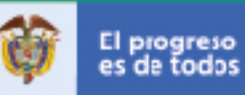

Cuando a una empresa se le haya aprobado una Licencia Anual y no haga uso de la misma, el usuario dispondrá de una opción en donde seleccionará que ésta no fue utilizada y el sistema se validará con la información suministrada por la DIAN.

Al elegir esta opción se despliega el siguiente cuadro, donde se solicita confirmación de la acción realizada.

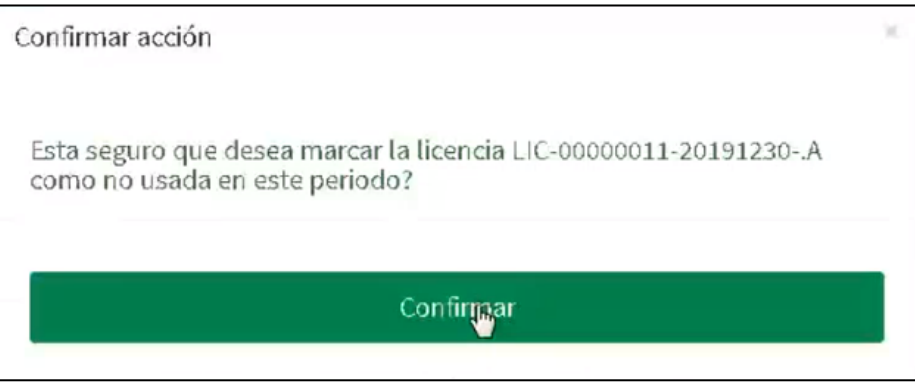

Una vez se da clic en el botón "confirmar", el sistema mostrará una nueva ventana en la que se visualiza el siguiente mensaje:

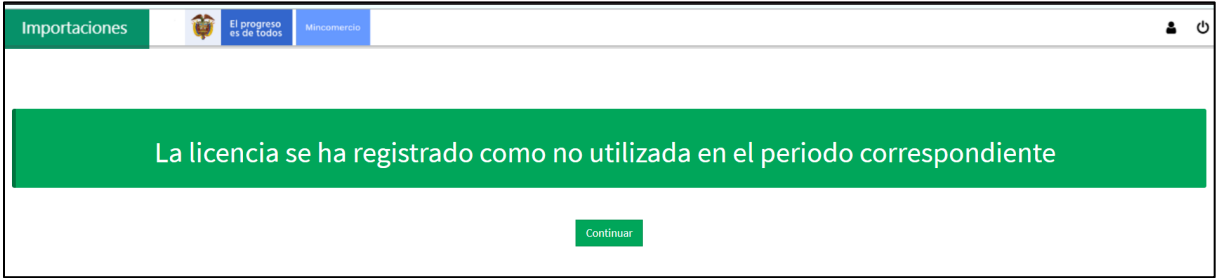

5) Descripción de los botones disponibles en todas las ventanas de corrección:

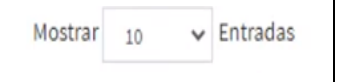

Indica el número de filas con las inconsistencias que se visualizan por ventana. En la parte inferior aparece la siguiente información:

Mostrando 1 a 1 de 1 Entradas

10

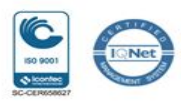

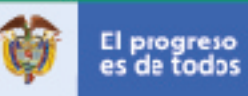

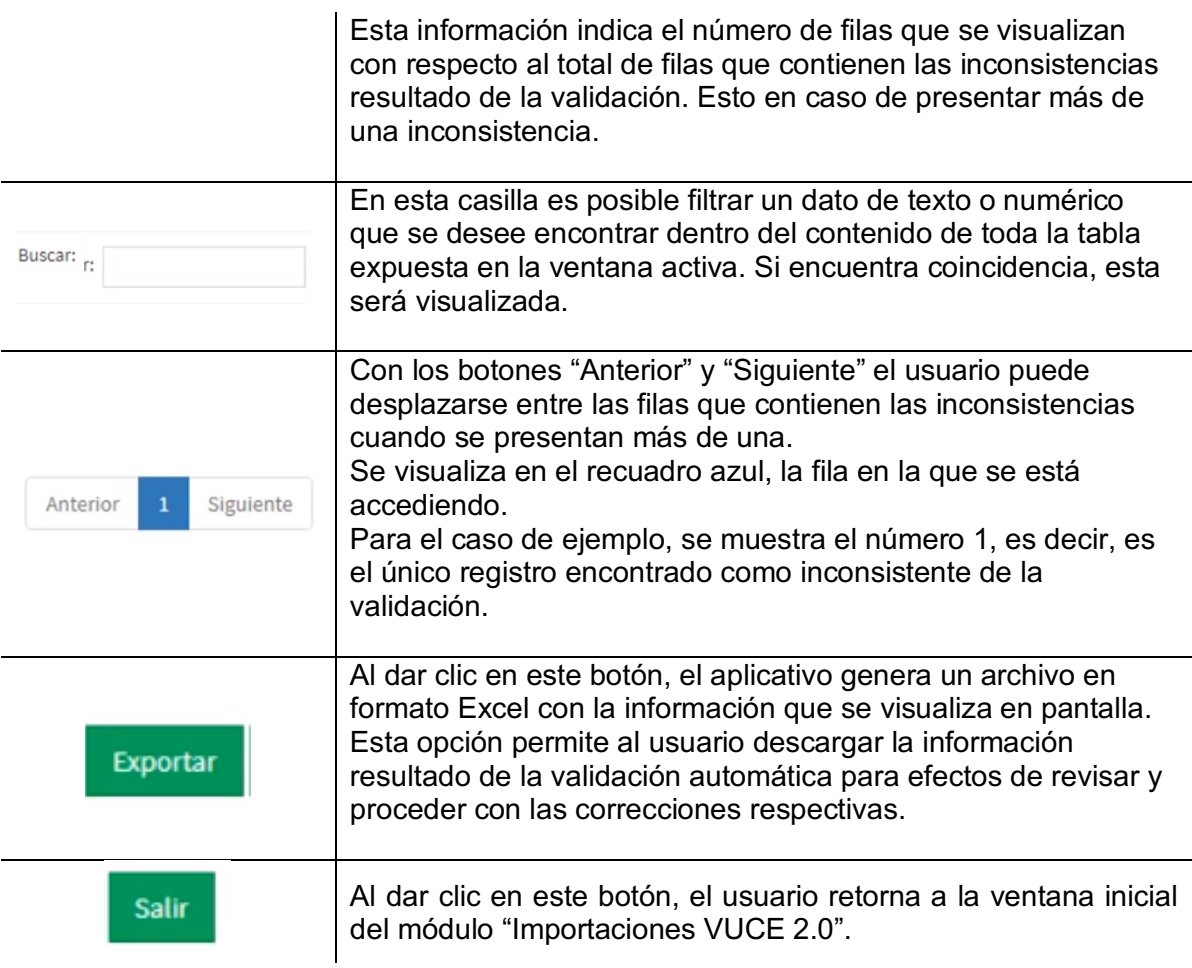

Así mismo, en el encabezado de cada pantalla de corrección se muestra el **periodo** sobre el que se presenta el Informe de Licencia Anual y que se genera la alerta de la validación.

La pantalla de ejemplo, muestra: "PRIMER SEMESTRE 2020". Por cada informe de Licencia Anual que se valide, el aplicativo indicará a qué periodo corresponderá.

11

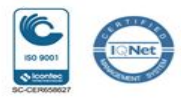

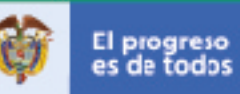

6) Inconsistencias

Durante el proceso de validación automática del Informe de Licencia Anual se puede presentar las siguientes alertas:

CASO 1: LICENCIAS APROBADAS EN VUCE NO DECLARADAS

La ventana visualiza la siguiente información:

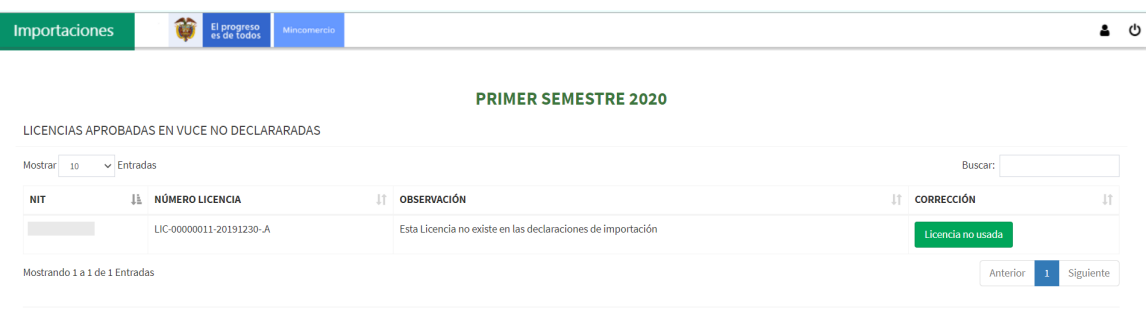

 $\begin{tabular}{|c|c|c|} \hline \textbf{Exportar} & \textbf{Salir} \\\hline \end{tabular}$ 

Los campos visualizados son:

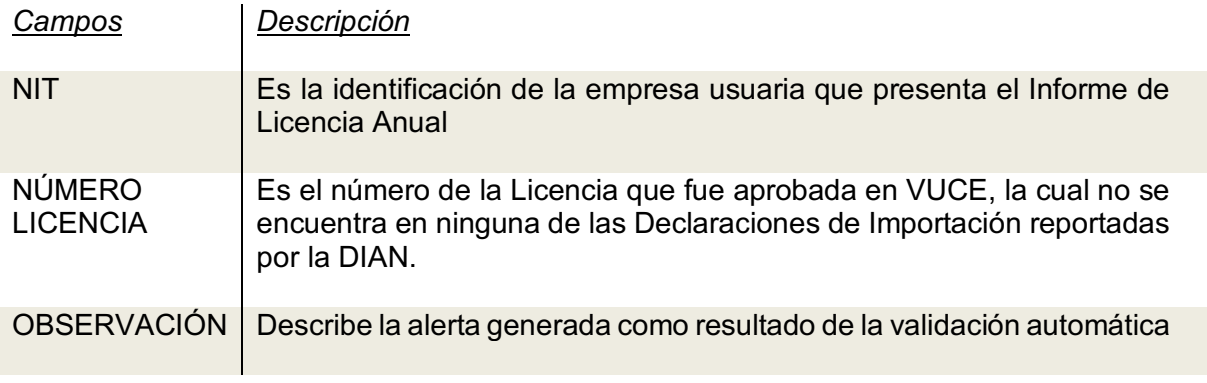

Los botones disponibles son:

En el *punto número 6)* se describe el uso de los botones que se visualizan en todas las ventanas de corrección.

12

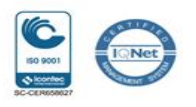

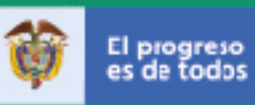

En esta ventana se visualiza el siguiente botón específico:

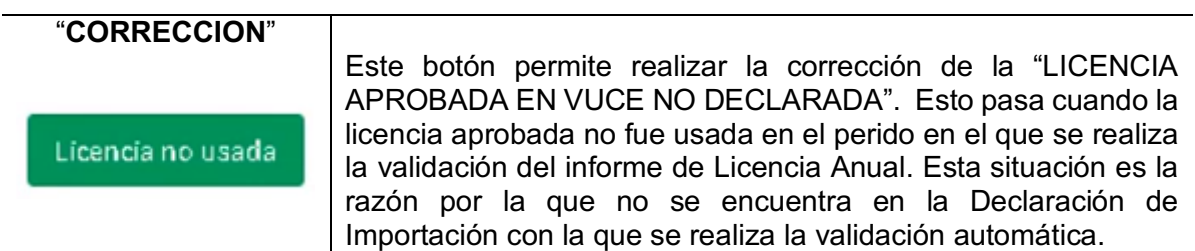

Al dar clic en este botón se despliega el siguiente cuadro:

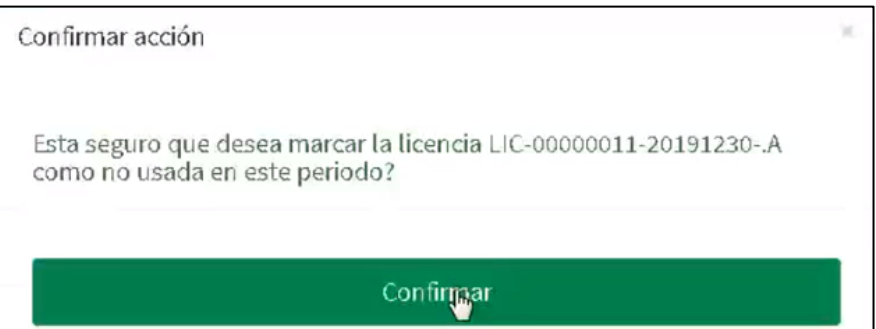

Una vez se da clic en el botón "confirmar", el sistema mostrará una nueva ventana en la que se muestra el siguiente mensaje:

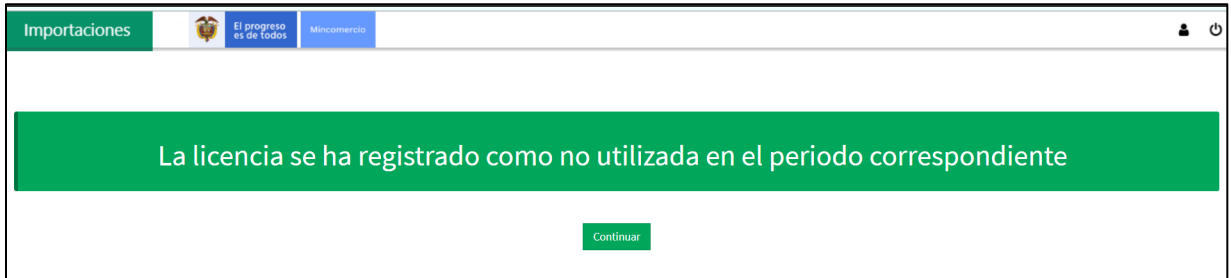

Al dar clic en el botón "continuar", el sistema aplica la opción seleccionada.

13

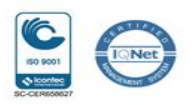

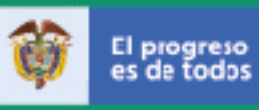

En este punto, se debe refrescar dando clic en la tecla "**F5**" para ejecutar la validación automática y que la selección sea aplicada en el proceso.

#### **CASO 2: VALIDACIÓN SUBPARTIDA ARANCELARIA**

En este caso se despliega una ventana donde se visualizan la siguiente información:

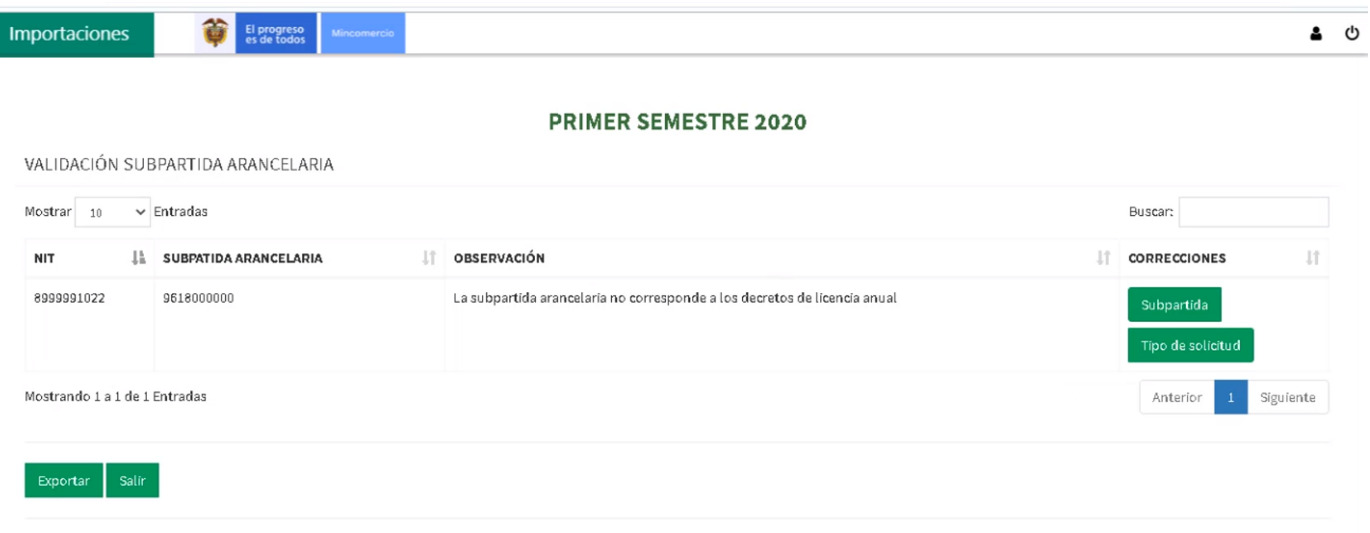

SI LAS SUBPARTIDAS ARANCELARIAS EXISTEN EN EL DECRETO VIGENTE DE LICENCIA ANUAL ENVIE UN CORREO A REGISTRO@MINCIT.GOV.CO PARA VERIFICACIÓN -PULSE F5 PARA VALIDAR EL CAMBIO

Descripción de los campos visualizados:

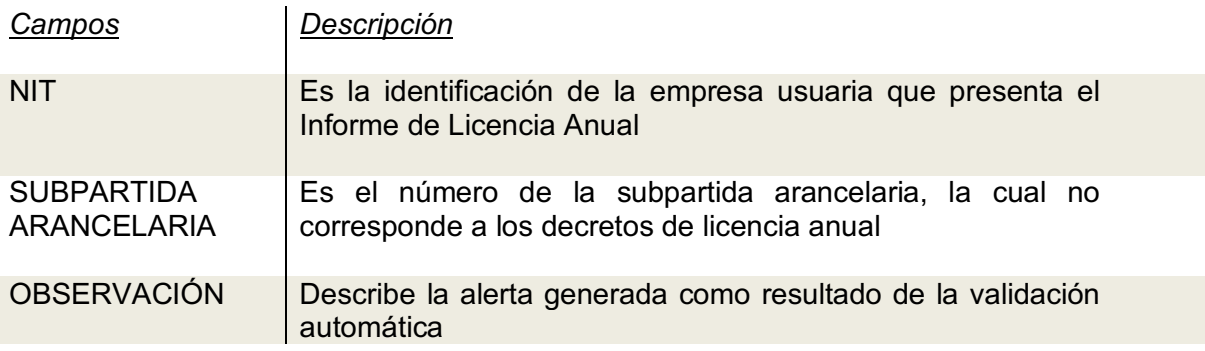

14

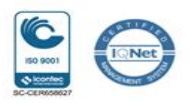

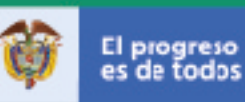

De igual forma se incluye el siguiente mensaje:

#### **"SI LAS SUBPARTIDAS ARANCELARIAS EXISTEN EN EL DECRETO VIGENTE DE LICENCIA ANUAL ENVIE UN CORREO A REGISTRO@MINCIT.GOV.CO PARA VERIFICACIÓN – PULSE F5 PARA VALIDAR EL CAMBIO".**

En caso que la subpartida arancelaria exista en el Decreto vigente de Licencia Anual, el usuario debe remitir al correo indicado el archivo del Decreto vigente de Licencia Anual donde aparece la respectiva subpartida arancelaria por la cual se genera la presente inconsistencia.

El Ministerio de Comercio, Industria y Turismo realiza la verificación respectiva y se procede a informar al usuario mediante un correo electrónico sobre la actualización efectuada para que el usuario proceda a validar el informe nuevamente.

Al pulsar la tecla "**F5**" en esta ventana, se ejecuta la validación automática y la corrección efectuada es aplicada en el proceso.

Se pueden presentar dos (2) tipos de correcciones relacionadas con la subpartida arancelaria:

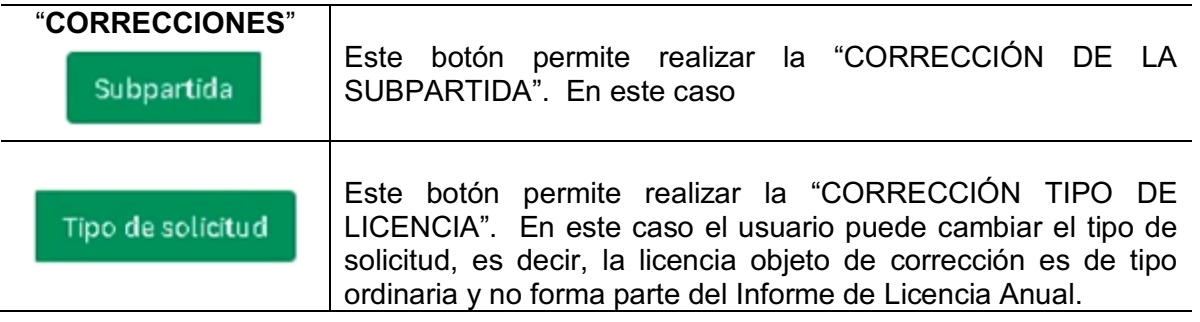

#### *CORRECCIÓN SUBPARTIDA:*

Al dar clic en este botón "Subpartida" se despliega la siguiente ventana para realizar su corrección:

15

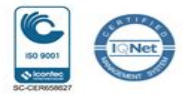

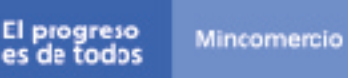

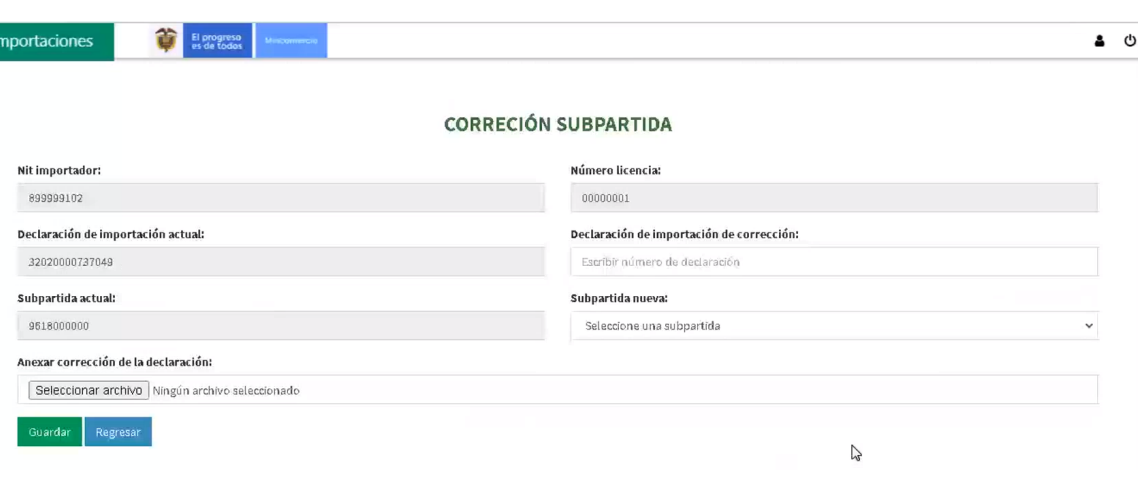

Los campos: Nit importador, Declaración de importación actual, la Subpartida actual y el Número de Licencia son de carácter *informativo*, los cuales ayudan a identificar los datos de la inconsistencia resultado de la validación automática.

En la celda "**Declaración de importación de corrección**" se debe digitar el número de la Declaración de importación que contiene el número de aceptación la subpartida arancelaria:

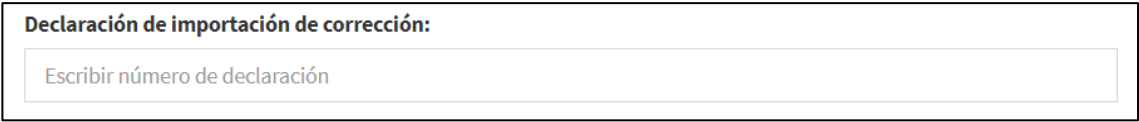

En la celda "Subpartida nueva" se digita la subpartida arancelaria correcta y de esta manera se rectifica el campo.

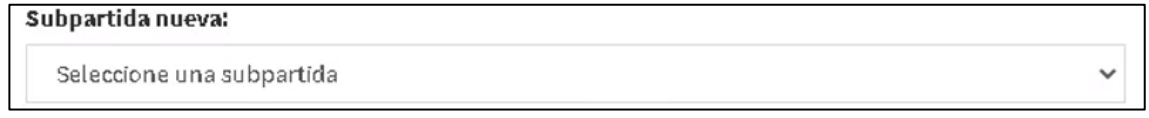

Después de esta acción debe continuar con el punto *número 7)* del presente documento, en el cual se proporcionan la instrucción de anexar el soporte que respalda la rectificación realizada en formato PDF.

16

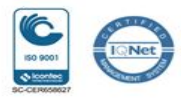

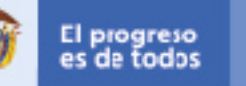

#### *CORRECCIÓN TIPO DE SOLICITUD*

Al dar clic en este botón "Tipo de solicitud" se despliega una ventana para realizar esta corrección:

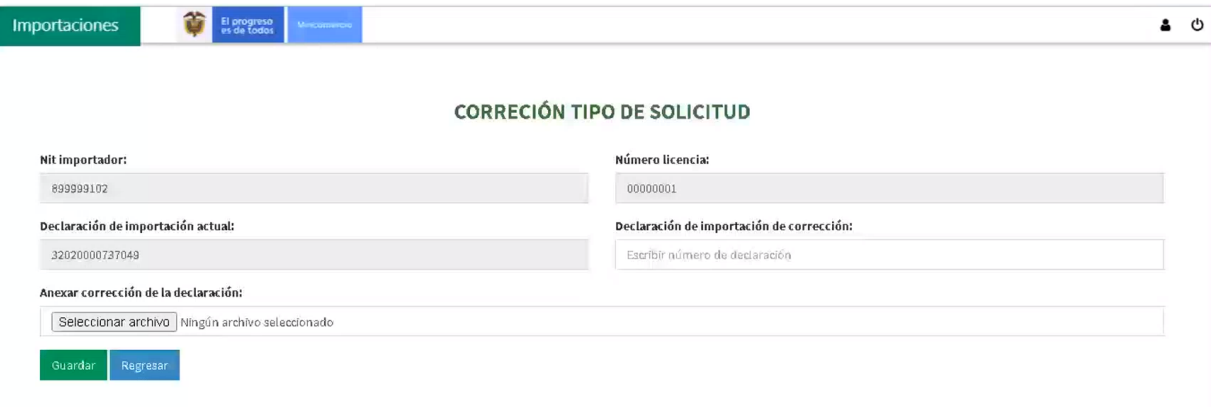

Los campos: Nit importador, Declaración de importación actual y el Número de Licencia son de carácter *informativo*, los cuales permiten identificar los datos de la inconsistencia resultado de la validación automática.

En la celda "**Declaración de importación de corrección**" se debe digitar el número de aceptación de la Declaración de importación a corregir, en caso de que el cambio corresponda al tipo de solicitud aprobada: de "*licencia anual*" a "*licencia ordinaria*".

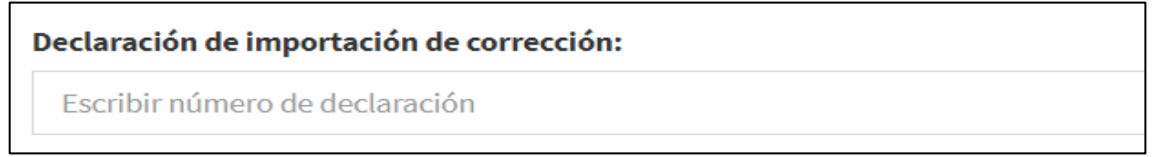

Después de esta acción debe continuar con el siguiente punto, en el cual se anexa el soporte que respalda la corrección efectuada, cuyo formato indicado es PDF.

7) Anexo Corrección

17

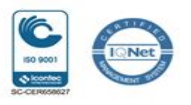

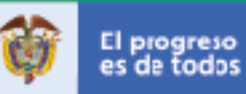

Al realizar cualquiera de las correcciones se debe adjuntar el soporte de corrección, el cual se carga en el botón "Seleccionar archivo", así:

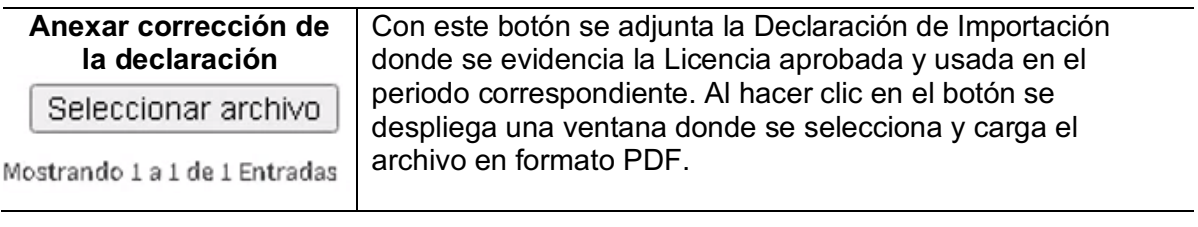

Posteriormente se debe dar clic al botón "Guardar":

Guardar

Con esta acción el aplicativo nuevamente realiza la validación automática. Si la validación es satisfactoria se despliega la ventana con el mensaje de "VALIDACIÓN EXITOSA", de lo contrario, se despliega una nueva ventana con la inconsistencia encontrada.

El botón "Regresar": le permite retornar a la ventana anterior, es decir, a la ventana que visualiza la inconsistencia después de la validación.

Dirija sus inquietudes al correo Vuce2.0@mincit.gov.co para bridarle el soporte oportuno

18

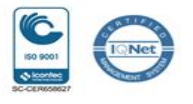